<span id="page-0-0"></span>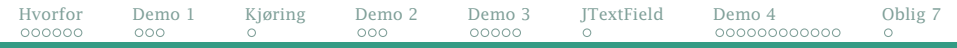

## GUI («Graphical User Interface»)

- Om GUI
- AWT og Swing
	- Hvordan lage et GUI-vindu
	- Hvordan lage en trykknapp
	- Et quiz-program
- Se også på
	- Big Java kapittel 10-11
	- Programkoden til eksemplene ligger i [https://www.uio.no/](https://www.uio.no/studier/emner/matnat/ifi/IN1010/v21/programmer/GUI/) [studier/emner/matnat/ifi/IN1010/v21/programmer/GUI/](https://www.uio.no/studier/emner/matnat/ifi/IN1010/v21/programmer/GUI/)
	- Et godt nettkurs fra Oracle: <https://docs.oracle.com/javase/tutorial/uiswing/index.html>

<span id="page-1-0"></span>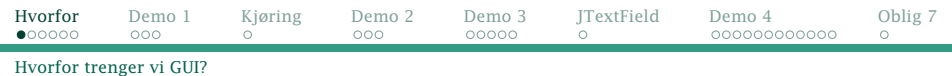

### Tripp-trapp-tresko med og uten GUI

+---+---+---+ | 1 | 2 | 3 | +---+---+---+ | 4 | 5 | 6 | +---+---+---+ | 7 | 8 | 9 | +---+---+---+ \$ java TTT1 X spiller 8 Hva spiller O? 5 O spiller 5 X spiller 1 Hva spiller O? 3 O spiller 3 X spiller 2 Hva spiller O? 7

O spiller 7 Vinneren er O!

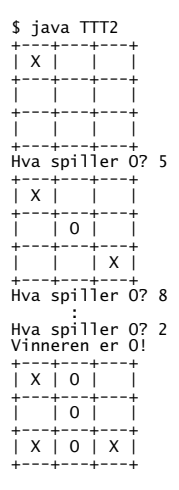

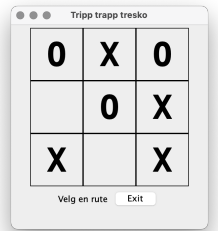

<span id="page-2-0"></span>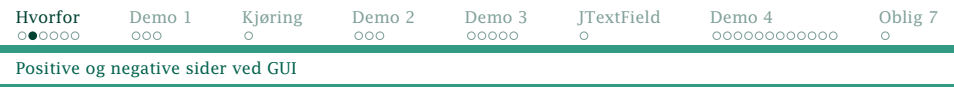

# Fordeler med GUI

- Mer intuitivt å bruke
- Færre muligheter for brukerfeil
- Visuelt mer tiltalende

### Ulemper

- Mer komplisert å programmere
- Mange ulike GUI-biblioteker å velge blant
- Svært få biblioteker fungerer for både Linux, Mac og Windows.

<span id="page-3-0"></span>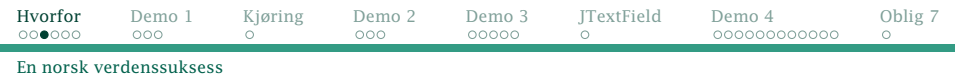

## Historien om Qt

- Opprinnelig laget av det norske firmaet *Trolltech* ved Sannerbrua i Oslo i 1994.
- Hovedideen var at programmer skrevet i C++ kunne linkes med et Qt-bibliotek og så kjøre på ulike systemer.
- Sannsynligvis det mest brukte *generelle* vindusbiblioteket i 1990- og 2000-årene.
- Solgt til Nokia i 2008 (og siden til Digia og The Qt Company).
- Finnes i både kommersiell og åpen kildekode-versjoner.
- Brukes i dag i Google Earth, Walt Disney animation studios, Tesla-biler, . . .

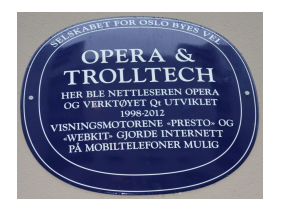

<span id="page-4-0"></span>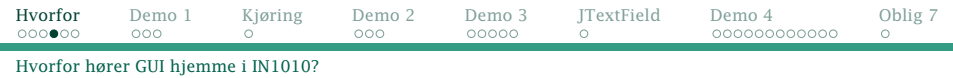

# Hvorfor GUI i IN1010?

- Allmennkunnskap for programmerere
- Et godt eksempel på bruk av OO
- Viser en ny programmeringstankegang: *Hendelsesorientert programmering*
- Et godt eksempel på bruk av parallellisering og tråder

# <span id="page-5-0"></span>Java og GUI

Java har alltid hatt som mål at programmene skal kunne kjøres uendret på alle platformer.

- AWT («Abstract Window Toolkit») fra 1995: et ganske enkelt grensesnitt mot OSets vindussystem
- Swing fra 2007:

et mer avansert og generelt system for vinduer, trykknapper etc bygget oppå AWT

JavaFX fra 2012:

et enda mer komplett og velstrukturert system

Fra 2018: JavaFX ikke lenger en del av standard Java men et frittstående produkt.

# GUI i IN1010

I IN1010 bruker vi AWT+Swing selv om JavaFX er mer moderne.

- I læreboken brukes AWT+Swing.
- AWT+Swing er en del av standard Java; JavaFX må installeres separat, og mange studenter hadde problemer med det i fjor.
- Alle GUI-mekanismene vi skal bruke, finnes i AWT+Swing; utvidelsene i JavaFX ville vi ikke benyttet uansett.
- FavaFX er generelt vanskeligere å programmere.

<span id="page-7-0"></span>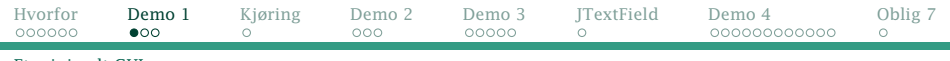

[Et minimalt GUI-program](#page-7-0)

## Demo 1: Et minimalt GUI-program

```
import java.awt.*;
                                                           Xxx
import java.awt.event.*;
import javax.swing.*;
class Mini {
    public static void main (String[] args) {
        JFrame vindu = new JFrame("Xxx");
        vindu.setDefaultCloseOperation(JFrame.EXIT_ON_CLOSE);
        JPanel panel = new JPanel();
        vindu.add(panel);
        vindu.pack();
        vindu.setVisible(true);
    }
}
```
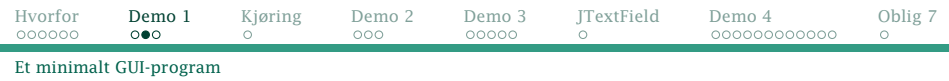

#### Importere klasser

Disse klassene dekker vårt behov i IN1010:

```
import java.awt.*;
import java.awt.event.*;
import javax.swing.*;
```
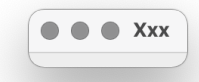

### Deklarere vinduet

Aller først må vi deklarere vinduet vårt; det er en JFrame:

```
JFrame vindu = new JFrame("Xxx");
vindu.setDefaultCloseOperation(JFrame.EXIT_ON_CLOSE);
```
#### NB!

Vi *må* angi at programmet vårt skal stoppe når vinduet lukkes.

[IN1010 — uke 14 våren 2021](#page-0-0) *Dag Langmyhr*

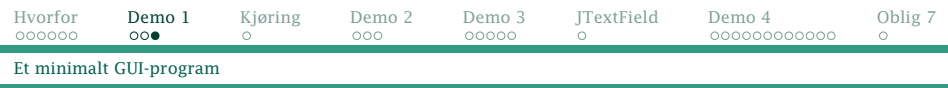

### Opprett tegneflaten

Nå kan vi opprette tegneflaten vår (en JPanel) og sette den inn i vinduet.

```
JPanel panel = new JPanel();
vindu.add(panel);
```
### Gjør vinduet synlig

Til sist må vi huske på to ting:

<sup>1</sup> Pakk alt innholdet i vinduet vårt pent sammen:

vindu.pack();

<sup>2</sup> Gjør vinduet med alt innhold synlig:

```
vindu.setVisible(true);
```
<span id="page-10-0"></span>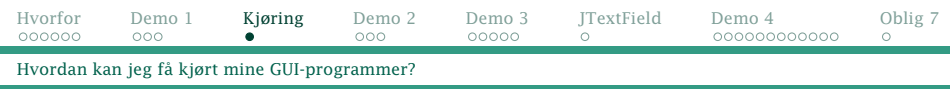

# Kjøring

Grafiske programmer trenger mer støtte ved kjøring fra systemet enn våre tidligere tekstorienterte programmer.

### Kjøring på privat maskin

Det enkleste er å installere Java på egen maskin (se nettsiden). Når man installerer vanlig JDK, får man alltid med AWT+Swing.

### Kjøring på en Ifi-maskin

Det er også mulig å kjøre GUI-programmene på en Ifi-maskin.

- Fra Windows: Åpne <view.uio.no> i en nettleser; velg *Ifi Workstation*. (*UiO Windows Desktop* har ikke Java.)
- **•** Fra Mac: Installer XQuartz fra <//www.xquartz.org/> eller bruk <view.uio.no>.
- Fra Linux: Gi kommandoen ssh -Y login.ifi.uio.no

<span id="page-11-0"></span>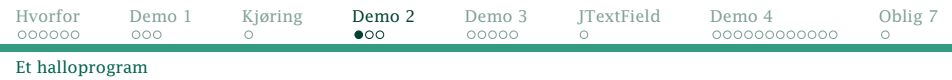

## Demo 2: Bokser og slikt

På tegneflaten (JPanel-objektet) kan vi plassere ulike «bokser»:

- **o** tekst (JLabel)
- trykknapper (JButton)
- tekstfelt (JTextField)
- tegneflater (JPanel)
- $\bullet$  . . .

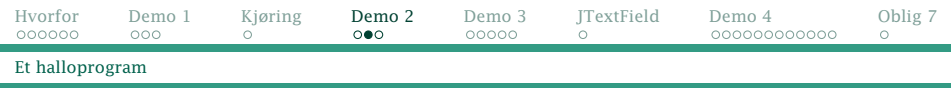

#### La oss lage et program som ønsker oss velkommen:

```
import java.awt.*;
import java.awt.event.*;
                                                             Hei
import javax.swing.*;
                                                      Hallo, dag!
class Hallo {
    public static void main (String[] arg) {
        JFrame vindu = new JFrame("Hei");
        vindu.setDefaultCloseOperation(JFrame.EXIT_ON_CLOSE);
        JPanel panel = new JPanel():
        vindu.add(panel);
        String bruker = System.getProperty("user.name");
        JLabel hilsen = new JLabel("Hallo, " + bruker + "!");
        panel.add(hilsen);
        vindu.pack():
        vindu.setVisible(true);
    }
}
```
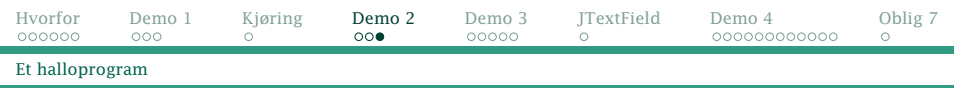

#### Det nye her er:

<sup>1</sup> Vi ber Java om brukernavnet til den som kjører programmet:

```
String bruker = System.getProperty("user.name");
```
<sup>2</sup> Vi lager en JLabel med hilsenen og legger den på vårt JPanel:

```
JLabel hilsen = new JLabel("Hallo, " + bruker + "!");
panel.add(hilsen);
```
#### Struktur

Vi har altså en

- **•** en JFrame som inneholder
	- et JPanel som inneholder
		- en JLabel.

Slik bygges et GUI-vindu opp.

[IN1010 — uke 14 våren 2021](#page-0-0) *Dag Langmyhr*

<span id="page-14-0"></span>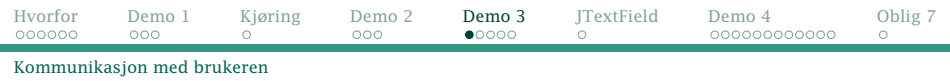

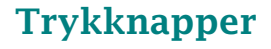

Den vanligste formen for interaksjon med en bruker er trykknapper. Når man skal la en slik, må man:

- **1** opprette trykknappen (en **JButton**)
- <sup>2</sup> sette den på en tegneflate (en JPanel)
- <sup>3</sup> skrive kode som skal utføres ved et trykk (en ActionListener)
- <sup>4</sup> koble koden til trykknappen (med addActionListener)

<span id="page-15-0"></span>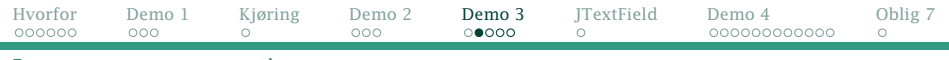

[Et program som stopper seg selv](#page-15-0)

### Et program som stopper seg selv

La oss lage et program som kun stopper seg selv.

```
import java.awt.*;
import java.awt.event.*;
import javax.swing.*;
class Exit {
    public static void main (String[] arg) {
        JFrame vindu = new JFrame('Exit"):
        vindu.setDefaultCloseOperation(JFrame.EXIT_ON_CLOSE);
        JPane1 panel = new JPane1():
        vindu.add(panel);
        JButton exitKnapp = new JButton("Exit"):
        class Stopper implements ActionListener {
            @Override
            public void actionPerformed (ActionEvent e) {
                System.exit(0);
            }
        }
        exitKnapp.addActionListener(new Stopper());
        panel.add(exitKnapp);
        vindu.pack();
        vindu.setVisible(true);
    }
}
```
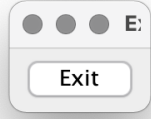

[IN1010 — uke 14 våren 2021](#page-0-0) *Dag Langmyhr*

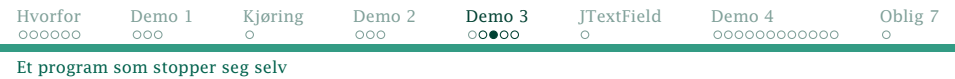

#### 1: opprette knappen

#### En trykknapp er en JButton med angitt tekst: JButton exitKnapp = new JButton("Exit");

### 2: plassere på tegneflaten

Knappen må settes på en flate: panel.add(exitKnapp);

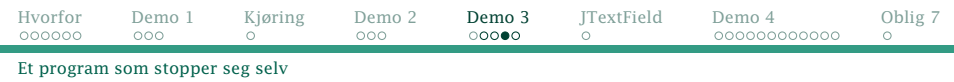

#### 3: skrive kode

Koden skrives ved å lage en klasse som implementerer ActionListener og definerer metoden actionPerfomed:

```
class Stopper implements ActionListener {
    @Override
    public void actionPerformed (ActionEvent e) {
        System.exit(0);
    }
}
```
### 4: koble knapp og kode

Til sist kan vi koble koden til knappen: exitKnapp.addActionListener(new Stopper());

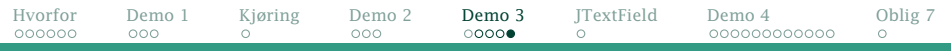

[Et program som stopper seg selv](#page-15-0)

#### Resultatet

```
import java.awt.*;
import java.awt.event.*;
import javax.swing.*;
class Exit {
    public static void main (String[] arg) {
        JFrame vindu = new JFrame("Exit"):
        vindu.setDefaultCloseOperation(JFrame.EXIT_ON_CLOSE);
        JPane1 panel = new JPane1():
        vindu.add(panel);
        JButton exitKnapp = new JButton("Exit"):
        class Stopper implements ActionListener {
            @Override
            public void actionPerformed (ActionEvent e) {
                System.exit(0);
            }
        }
exitKnapp.addActionListener(new Stopper());
        panel.add(exitKnapp);
        vindu.pack();
        vindu.setVisible(true);
    }
}
```
E) Exit

```
IN1010 — uke 14 våren 2021 Dag Langmyhr
```
<span id="page-19-0"></span>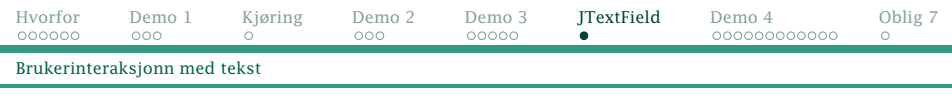

## Klassen JTextField

Ofte er det ønskelig å motta tekst fra brukeren; til dette brukes en JTextField der man angir initiell tekst og bredde:

JTextField tekst = new JTextField("Skriv en tekst:", 30);

Brukeren kan redigere denne teksten, og programmet kan lese og skrive med metodene getText og setText.

**Dag Langmyhr** 

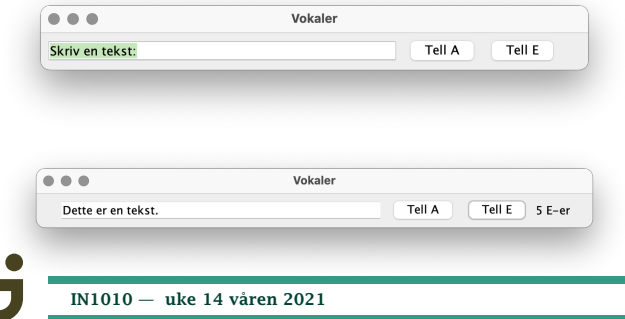

<span id="page-20-0"></span>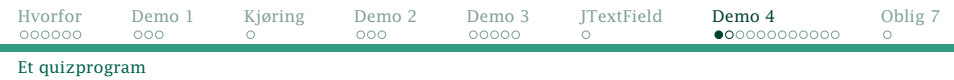

### Demo 4: Et quizprogram

Vi skal lage et GUI-program med en liten quiz.

- <sup>1</sup> Programmet ber brukeren om navnet på en oppgavefil.
- <sup>2</sup> Programmet leser filen og oppretter et GUI-vindu med
	- spørsmålet
	- fire trykknapper med svarternativer plassert i  $2 \times 2$ -mønster.
- <sup>3</sup> Hvis brukeren velger korrekt alternativ, endres teksten på trykknappen til OK.
- <sup>4</sup> Ved feil valg blir teksten på trykknappen forandret til Nei.

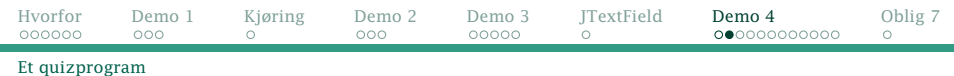

#### Spørsmålsfilen

Filen med spørsmål og svar inneholder:

- <sup>1</sup> spørsmålet (på første linje)
- <sup>2</sup> fire svaralternativer; korrekte svar har en \* først.

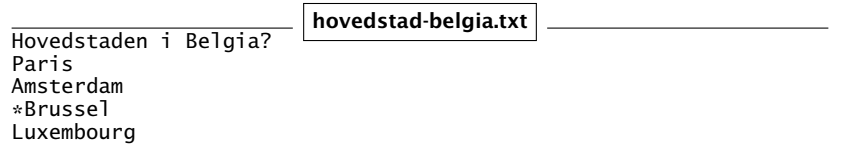

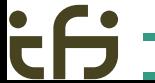

<span id="page-22-0"></span>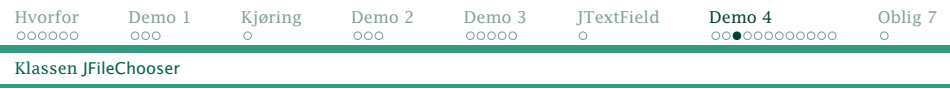

# Å velge en fil

Klassen JFileChooser inneholder det vi trenger for å be brukeren om et filnavn.

```
JFileChooser velger =
    new JFileChooser();
int resultat =velger.showOpenDialog(null);
if (resultat ==JFileChooser.APPROVE_OPTION)
{
    File f =velger.getSelectedFile();
} else {
    // Cancel
}
```
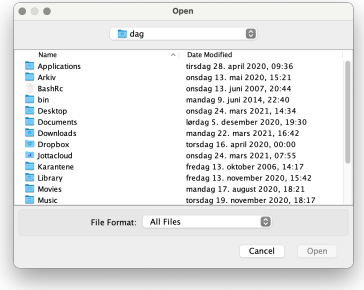

<span id="page-23-0"></span>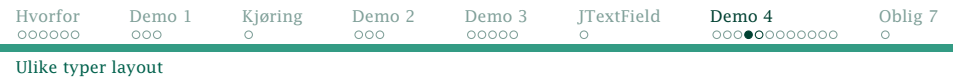

## Hvordan plasseres elementene?

Brukeren kan angi hvordan elementene (JButton, JLabel etc) plasseres på en tegneflate (dvs JPanel-et). Det finnes mer enn 10 ulike måter.

Standard er FlowLayout der elementene kommer etter hverandre som ord i en tekst. Om nødvendig vil det bli en ny «linjeskift».

Noen ganger foretrekker vi et rutenett.

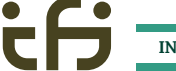

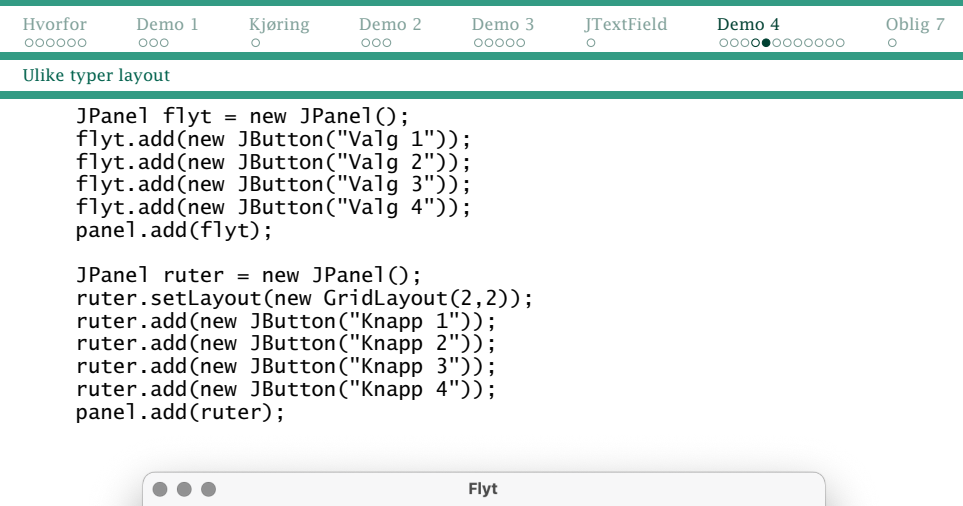

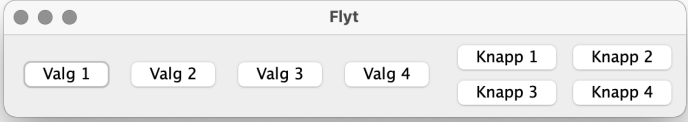

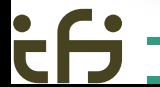

<span id="page-25-0"></span>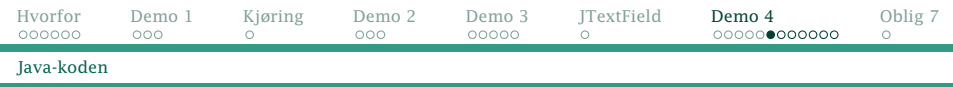

## Del 1: få tak i filen

Det første main-metoden skal gjøre, er å be brukeren om navnet på en fil:

```
public static void main (String[] arg) {
    JFileChooser velger = new JFileChooser();
    int resultat = velger.showOpenDialog(null);
    if (resultat != JFileChooser.APPROVE_OPTION)
        System.exit(1);
    File f = velger.getSelectedFile();
    Scanner leser = null;
    try {
        leser = new Scanner(f);} catch (FileNotFoundException e) {
        System.exit(1);
    }
```
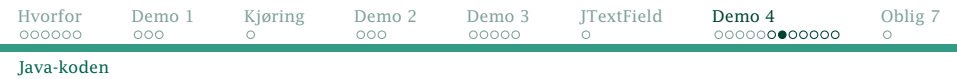

#### Del 2: initiere GUI-vinduet

#### Dette er helt standard:

```
JFrame vindu = new JFrame("Quiz");
vindu.setDefaultCloseOperation(JFrame.EXIT_ON_CLOSE);
JPanel panel = new JPanel();
vindu.add(panel);
```
### Del 3: lese spørsmålet

Første linje i filen inneholder spørsmålet:  $JLabel$  spoersmaal = new  $JLabel$  (leser.nextLine()); panel.add(spoersmaal);

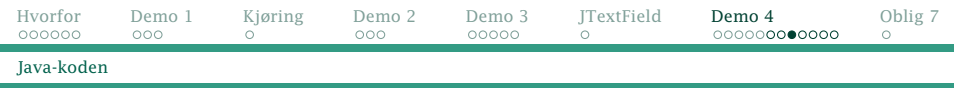

#### Del 4: lese svaralternativene

Så kommer de fire svaralternativene som plasseres på sin egen  $2 \times 2$ -flate:

```
static Svar<sup>[]</sup> svar = new Svar<sup>[4]</sup>:
JPanel alternativer = new JPanel():
alternativer.setLayout(new GridLayout(2,2));
for (int i = 0; i < 4; i++) {
    String s = leser.nextLine();
    if (s.startsWith("*")) {
        svar[i] = new Svar(s.substring(1), true);} else {
        svar[i] = new Svar(s, false):
    }
    svar[i].initGUI();
    alternativer.add(svar[i]);
}
panel.add(alternativer);
  IN1010 — uke 14 våren 2021 Dag Langmyhr
```
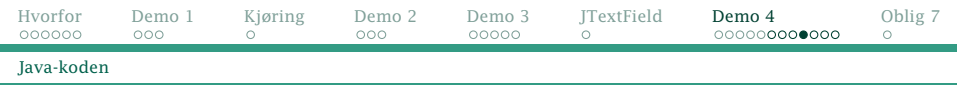

#### Del 5: klassen Svar med svarhåndtering

```
class Svar extends JButton {
   String svar;
   boolean riktig;
   Svar (String s, boolean r) {
       super(s);
       svar = s; riktig = r;
    }
   class Velger implements ActionListener {
       @Override
       public void actionPerformed (ActionEvent e) {
           if (riktig) setText("OK");
           else setText("NEI");
       }
    }
   void initGUI () {
       addActionListener(new Velger());
    }
}
      IN1010 — uke 14 våren 2021 Dag Langmyhr
```
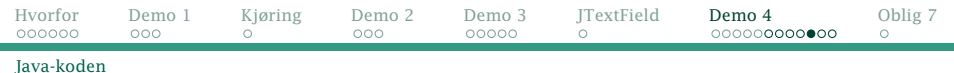

### Hele programmet (del 1)

```
import java.awt.*;
import java.awt.event.*;
import javax.swing.*;
import java.io.*:
import java.util.Scanner;
class Quiz {
    static Svar[] svar = new Svar[4];
    public static void main (String[] arg) {
        JFileChooser velger = new JFileChooser();
        int resultat = velger.showOpenDialog(null);
        if (resultat != JFileChooser.APPROVE_OPTION)
            System.exit(1);
        File f = velger.getSelectedFile();
        Scanner leser = null;
        try {
            leser = new Scanner(f):
        } catch (FileNotFoundException e) {
            System.exit(1);
        }
```
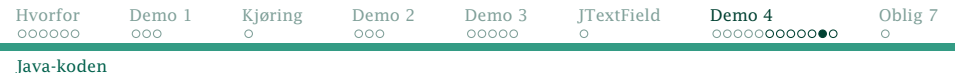

### Hele programmet (del 2)

```
JFrame vindu = new JFrame("Quiz");
vindu.setDefaultCloseOperation(JFrame.EXIT_ON_CLOSE);
JPanel panel = new JPanel():
vindu.add(panel);
JLabel spoersmaal = new JLabel (leser.nextLine()):
panel.add(spoersmaal);
JPanel alternativer = new JPanel();
alternativer.setLayout(new GridLayout(2,2));
for (int i = 0; i < 4; i++) {
    \text{Strina } s = \text{leser.nextLine}():
    if (s.startsWith("*")) {
        svar[i] = new Svar(s,substring(1), true);
    } else {
        svar[i] = new Svar(s, false);}
svar[i].initGUI();
    alternativer.add(svar[i]);
}
panel.add(alternativer);
vindu.pack();
vindu.setVisible(true);
```
} }

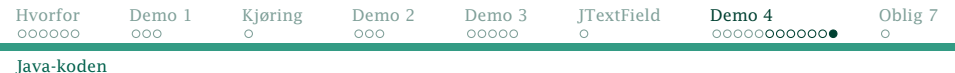

### Hele programmet (del 3)

```
class Svar extends JButton {
    String svar;
    boolean riktig;
    Svar (String s, boolean r) {
        super(s);
        svar = s; riktig = r;
    }
    class Velger implements ActionListener {
        @Override
        public void actionPerformed (ActionEvent e) {
            if (riktig) setText("OK");
            else setText("NEI");
        }
    }
    void initGUI () {
        addActionListener(new Velger());
    }
}
```
<span id="page-32-0"></span>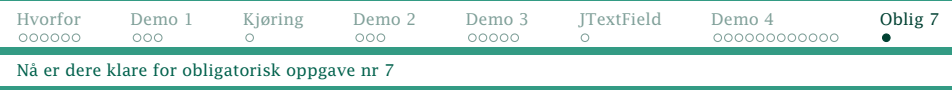

# Oblig 7

Nå kan dere nok til å begynne på oblig 7.

#### En advarsel

Det er oppdaget innleveringer av tidligere obliger hvor koden er kopiert fra andre.

Universitetet i Oslo ser svært alvorlig på slik kopiering.

#### Viktig!

Diskuter gjerne ideer, men skriv all koden selv.

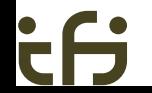